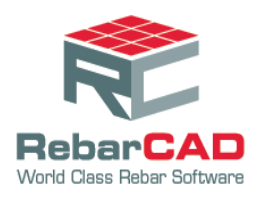

## **Write Prototype Settings**

This option is to save any configuration setting permanently in a system.

1. After changing a setting, go to the **Configuration Centre** and choose **Miscellaneous Configuration**.

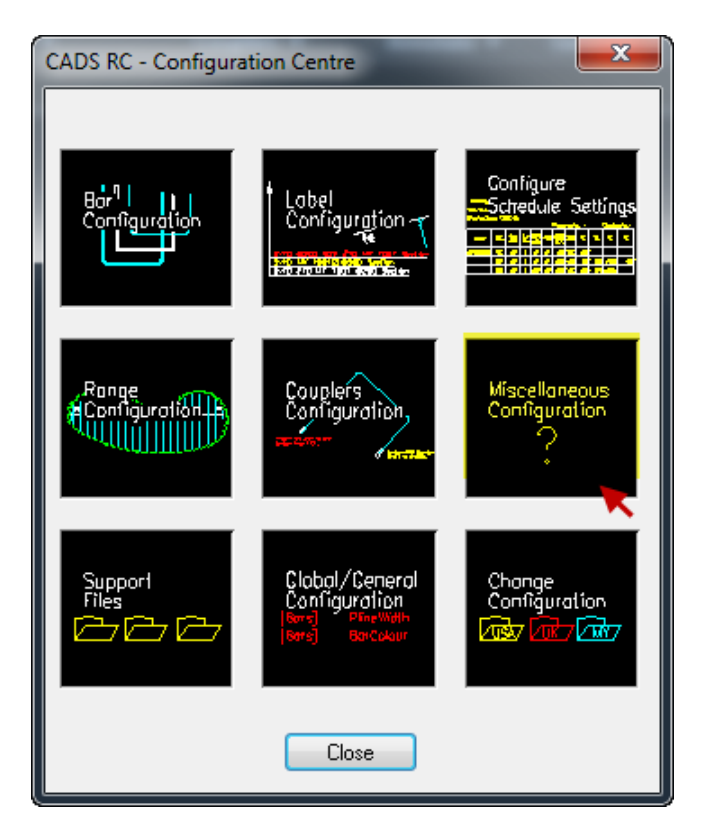

2. Click **Write Prototype Settings**.

![](_page_0_Picture_65.jpeg)

![](_page_1_Picture_1.jpeg)

3. Click **Yes**.

![](_page_1_Picture_3.jpeg)

This creates an **ini** file and the program will show the file location.

4. Click **OK**.

![](_page_1_Picture_6.jpeg)

- To apply the same settings in other systems, follow the procedure below.
	- Copy the **ini** file from the location shown above
	- \* Paste the file to the same location in the other system.
- If the settings are applicable for a particular project, a new def file shall be created, following the procedure below.
	- ❖ Change the configuration settings as per project requirement
	- Create an **ini** file using the **Write Prototype Settings** option.
	- Copy the **ini** file to a common location or project folder.
	- Rename the file's extensions from **ini** to **def**.
	- Load the **def** file using **Change Detailing Standard** option.

![](_page_1_Picture_125.jpeg)